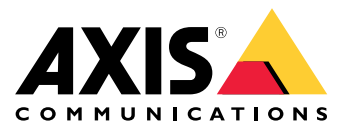

**AXIS Q1785-LE Network Camera AXIS Q1786-LE Network Camera ExCam XF Q1785 Explosion-protected Camera F101-A XF Q1785 Explosion-protected Camera XP40-Q1785 Explosion-protected Camera**

Руководство пользователя

## Содержание

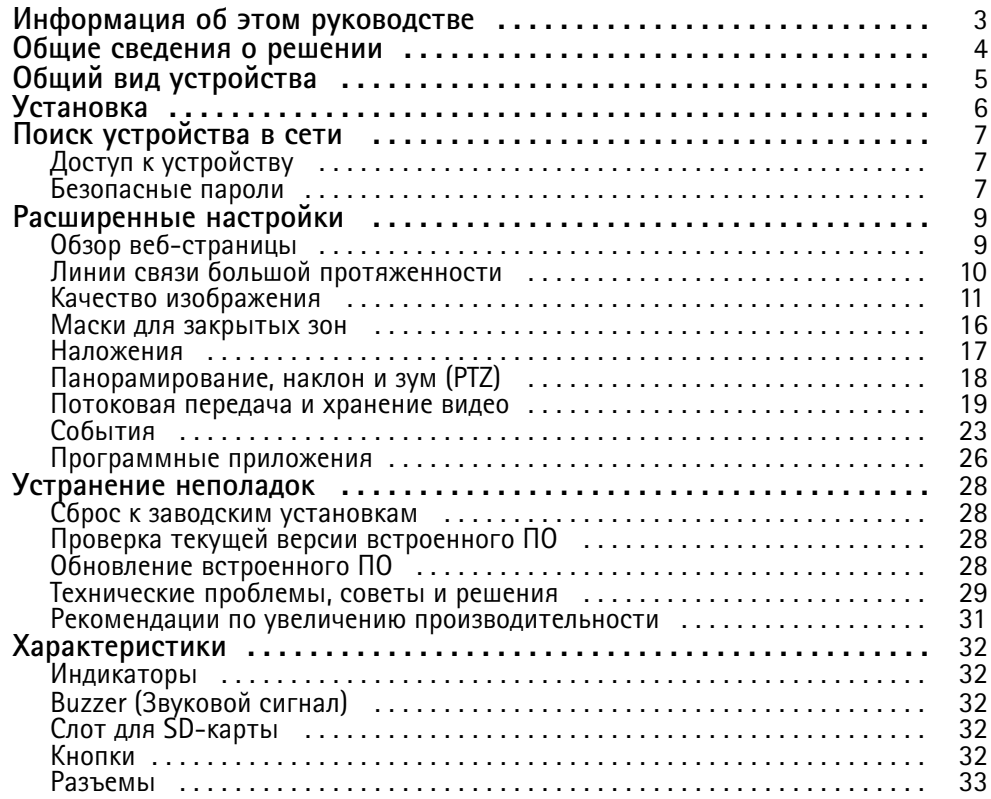

## <span id="page-2-0"></span>Информация об этом руководстве

## Информация об этом руководстве

Данное руководство пользователя содержит информацию <sup>о</sup> следующих аспектах, относящихся <sup>к</sup> продукту:

- Доступ
- Основные сценарии применения
- Поиск <sup>и</sup> устранение неисправностей
- Характеристики

### Примечание.

Руководство пользователя может содержать информацию <sup>о</sup> нескольких продуктах. Часть информации, например некоторые сценарии применения или характеристики, может относиться только <sup>к</sup> одному из этих продуктов. Дополнительные сведения <sup>о</sup> точном наборе функций <sup>и</sup> технических характеристиках см. на веб-странице продукта <sup>в</sup> техническом описании по адресу *www.axis.com*.

<span id="page-3-0"></span>Общие сведения <sup>о</sup> решении

Общие сведения <sup>о</sup> решении

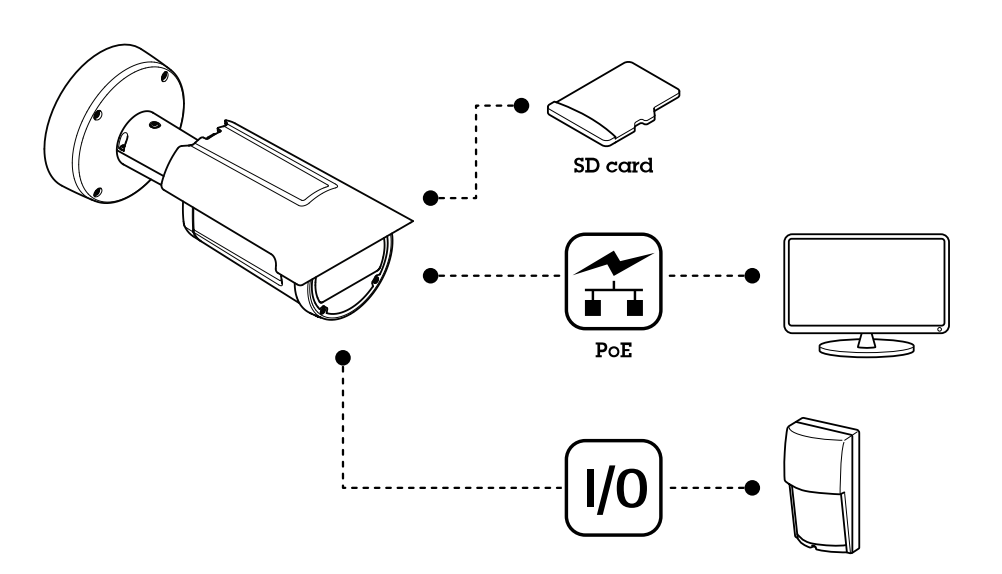

## <span id="page-4-0"></span>Общий вид устройства

## Общий вид устройства

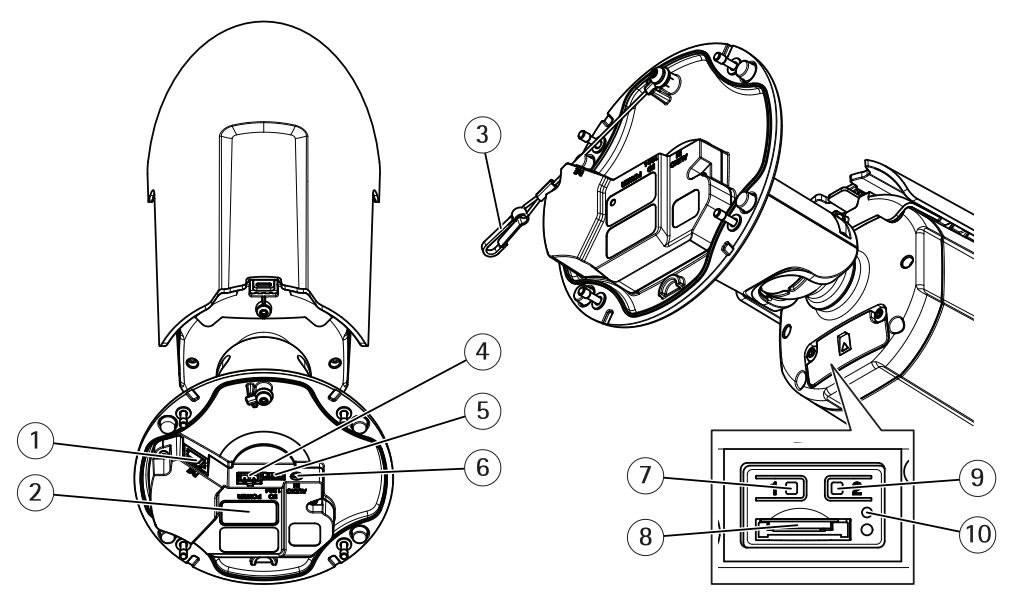

- *1 Сетевой разъем*
- *<sup>2</sup> Номер детали по каталогу (P/N) <sup>и</sup> серийный номер (S/N)*
- *3 Страховочный тросик*
- *4 Разъем питания*
- *5 Разъем ввода-вывода*
- *6 Аудиоразъем*
- *<sup>7</sup> Кнопка управления*
- *8 Слот для карты microSD*
- *9 Функциональная кнопка*
- *10 Светодиодный индикатор состояния*

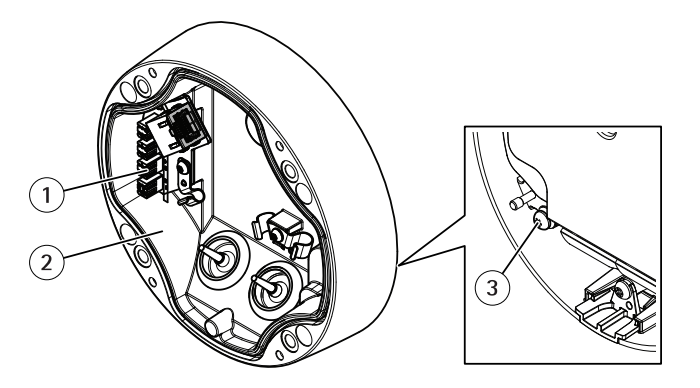

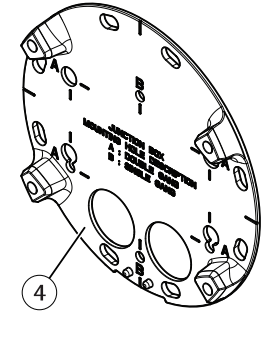

- *1 Сетевой IDC-разъем*
- *2 Основание*
- *3 Заземляющий винт*
- *4 Монтажное основание*

## <span id="page-5-0"></span>Установка

## Установка

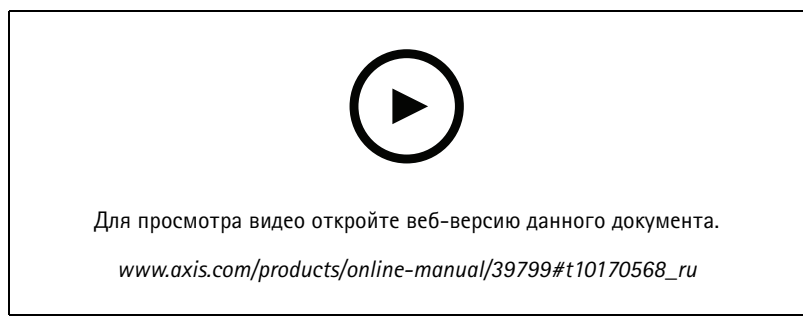

*Видео <sup>с</sup> инструкциями по установке этого продукта.*

### <span id="page-6-0"></span>Поиск устройства в сети

## Поиск устройства в сети

Для поиска устройств Axis в сети и назначения им IP-адресов в Windows® можно использовать приложение AXIS IP Utility или AXIS Device Manager. Оба эти приложения можно бесплатно скачать на странице axis.com/support.

Дополнительные сведения о поиске устройств и назначении IP-адресов см. в документе How to assign an IP address and access your device (Как назначить IP-адрес и получить доступ к устройству).

## Доступ к устройству

1. Откройте браузер и введите IP-адрес или имя хоста устройства Axis.

Если вы не знаете IP-адрес, используйте утилиту AXIS IP Utility или приложение AXIS Device Manager, чтобы найти устройство в сети.

- 2. Введите имя пользователя и пароль. Для доступа к устройству в первый раз необходимо задать пароль root. См. Установка нового пароля для учетной записи root на стр. 7.
- 3. При этом в браузере откроется страница живого просмотра.

### Безопасные пароли

### Важно!

Устройства Axis передают первоначально установленный пароль по сети в текстовом виде. Чтобы защитить свое устройство, после первого входа в систему настройте безопасное зашифрованное НПГРS-соединение, а затем измените пароль.

Пароль устройства - это основное средство защиты ваших данных и сервисов. Для устройств Axis не предусмотрена собственная политика использования паролей, так как эти устройства могут входить в состав систем разного типа и назначения.

Для защиты данных мы настоятельно рекомендуем соблюдать указанные ниже правила.

- Используйте пароль длиной не менее 8 символов. Желательно создать пароль с помощью генератора паролей.
- Никому не сообщайте пароль.
- Периодически меняйте пароль хотя бы раз в год.

### Установка нового пароля для учетной записи root

#### Важно!

По умолчанию для учетной записи администратора используется имя пользователя root. Если пароль для пользователя root утрачен, необходимо произвести сброс параметров устройства к заводским установкам. См. раздел Сброс к заводским установкам на стр. 28.

## Поиск устройства в сети

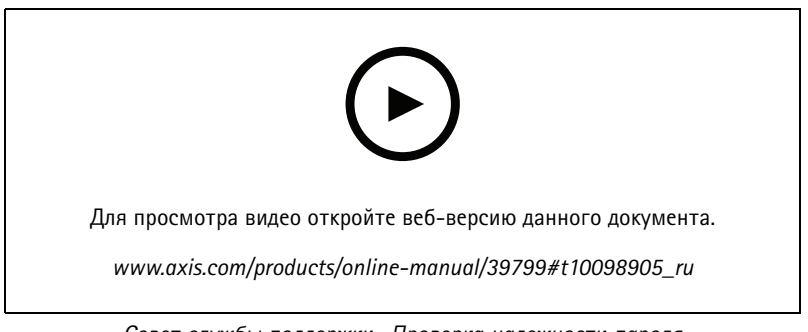

Совет службы поддержки. Проверка надежности пароля

- 1. Введите пароль. Соблюдайте инструкции по созданию надежных паролей. См. Безопасные пароли на стр. 7.
- 2. Введите пароль еще раз для подтверждения.
- 3. Нажмите Create login (Создать сведения для входа). Пароль задан.

## <span id="page-8-0"></span>Расширенные настройки

## Расширенные настройки

## **Обзор веб-страницы**

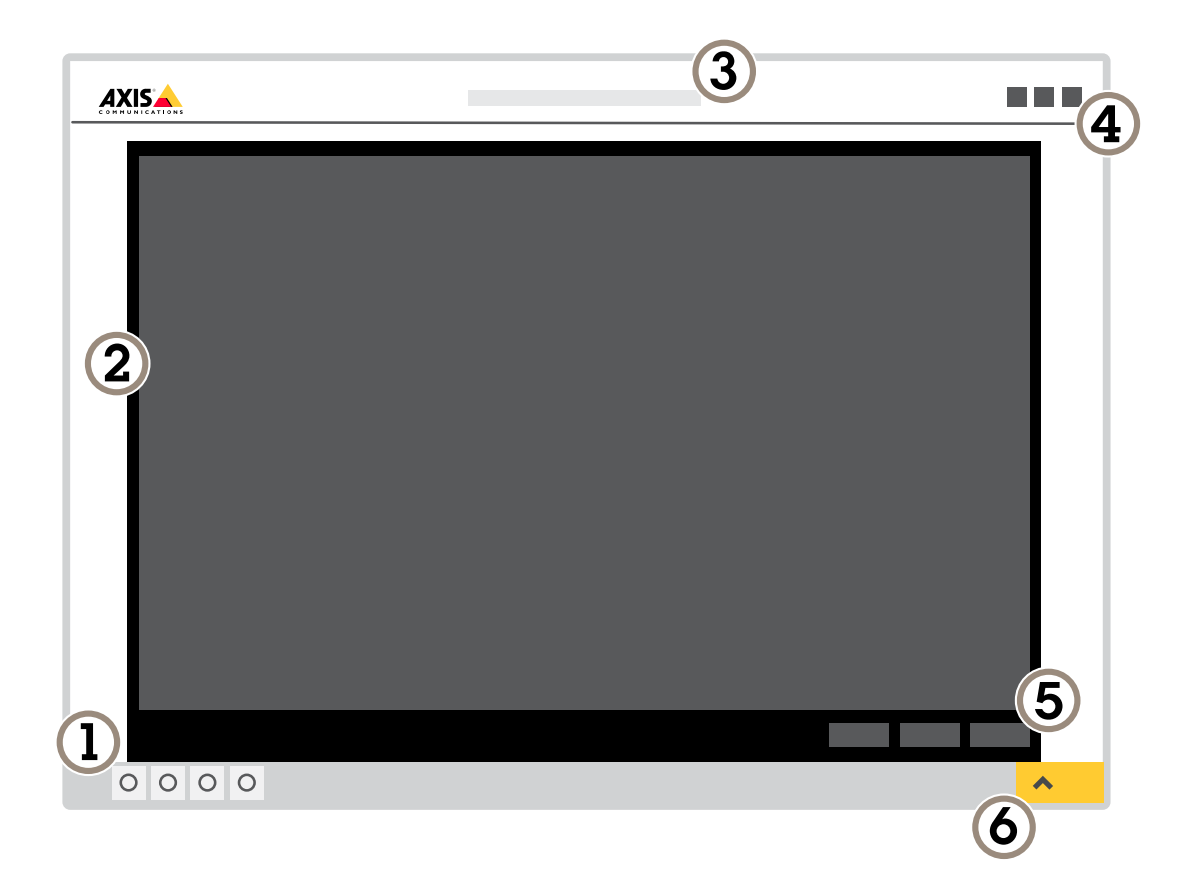

- *1 Панель управления живым просмотром*
- *2 Живой просмотр*
- *3 Название устройства*
- *<sup>4</sup> Сведения <sup>о</sup> пользователе, цветовые темы <sup>и</sup> справка*
- *5 Панель управления видео*
- *6 Переключение параметров*

## <span id="page-9-0"></span>Расширенные настройки

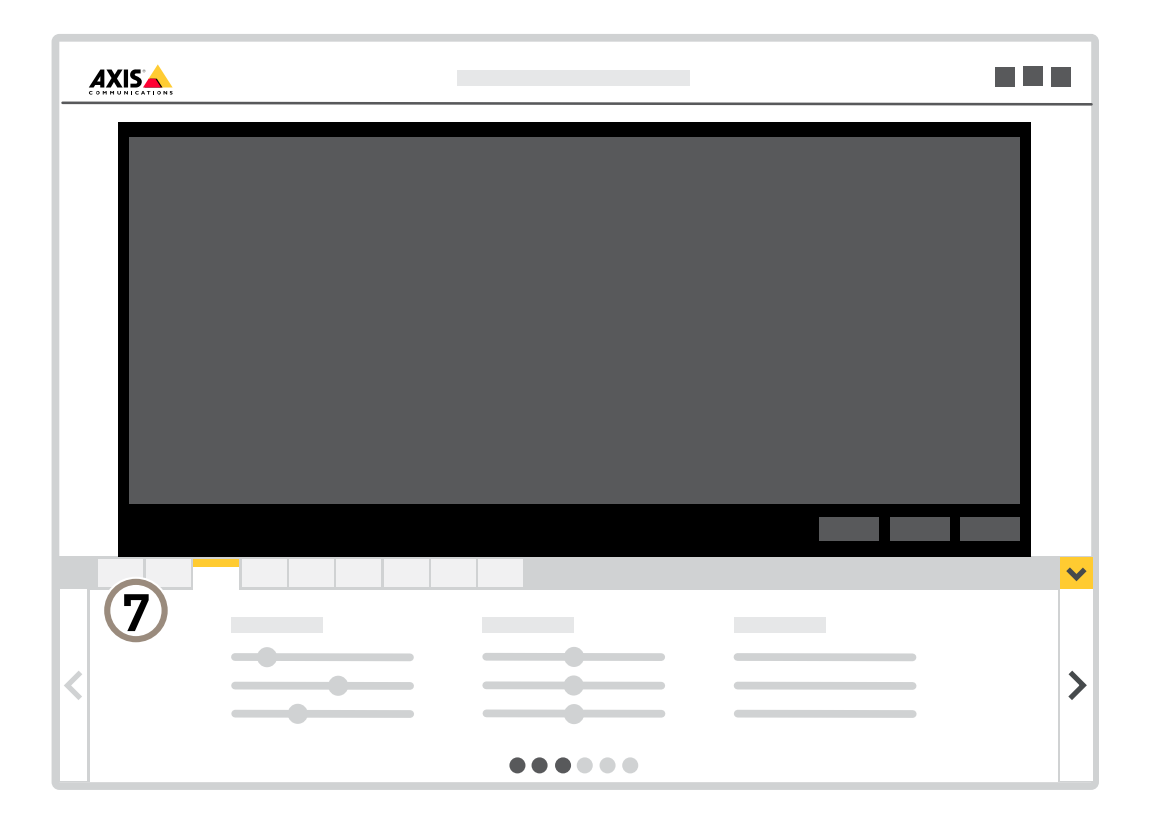

*<sup>7</sup> Вкладки параметров*

### **Нужна дополнительная помощь?**

Встроенную справку можно вызвать <sup>с</sup> помощью веб-страницы устройства. Справка содержит более подробную информацию <sup>о</sup> функциях устройства <sup>и</sup> их параметрах.

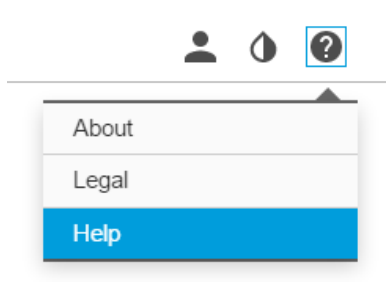

## **Линии связи большой протяженности**

Данный продукт поддерживает подключение волоконно-оптического кабеля <sup>с</sup> использованием медиаконвертера. Волоконно-оптическая линия связи обладает целым рядом преимуществ, среди которых:

• Возможность передавать данные на большое расстояние

### <span id="page-10-0"></span>Расширенные настройки

- Высокая скорость
- Продолжительный срок службы
- Большая пропускная способность
- Устойчивость <sup>к</sup> электромагнитным помехам

Подробнее <sup>о</sup> волоконно-оптических линиях связи см. на странице *[axis.com/technologies/fiber-optics](https://www.axis.com/technologies/fiber-optics)*.

Порядок установки медиаконвертера см. <sup>в</sup> руководстве по установке для этого продукта.

### **Качество изображения**

### **Режимы съемки**

Режим съемки определяет максимальную частоту кадров, поддерживаемую устройством Axis. В зависимости от выбранного режима съемки может быть недоступна функция WDR.

Выбор режима съемки зависит от требований <sup>к</sup> частоте кадров <sup>и</sup> разрешению конкретной системы видеонаблюдения. Сведения <sup>о</sup> доступных режимах съемки см. <sup>в</sup> техническом описании на сайте *[axis.com](https://www.axis.com)*.

### **Выбор режима экспозиции**

Камера поддерживает разные режимы экспозиции, позволяющие регулировать диафрагму, скорость затвора <sup>и</sup> усиление <sup>с</sup> целью повышения качества изображения <sup>в</sup> разных условиях наблюдения. Перейдите <sup>к</sup> пункту **Settings <sup>&</sup>gt; Image <sup>&</sup>gt; Exposure (Настройки <sup>&</sup>gt; Изображение <sup>&</sup>gt; Экспозиция)** <sup>и</sup> выберите один из следующих режимов экспозиции:

- В большинстве случаев рекомендуется выбрать режим экспозиции **Automatic (Автоматический)**.
- • При съемке <sup>в</sup> средах <sup>с</sup> искусственным освещением (например, люминесцентными лампами) выберите **Flicker-free (Без мерцания)**.

Выберите частоту, совпадающую <sup>с</sup> частотой электросети.

• При съемке <sup>в</sup> средах, где присутствует искусственное <sup>и</sup> естественное освещение (например, на улице, которая ночью освещена люминесцентными лампами, <sup>а</sup> днем солнцем) выберите **Flicker-reduced (С подавлением мерцания)**.

Выберите частоту, совпадающую <sup>с</sup> частотой электросети.

• Чтобы заблокировать заданные настройки экспозиции, выберите **Hold current (Сохранить текущие настройки)**.

### **Регулировка фокуса**

В данном продукте предусмотрено три режима фокусировки:

- **Auto (Автоматически)**. Камера автоматически настраивает фокус на основе всего изображения.
- **Area (Область)**. Камера автоматически настраивает фокус на основе выбранной области изображения.
- **Manual (Вручную)**. Камера фокусируется вручную, дистанция фокусировки фиксированная.

Чтобы отключить автофокусировку <sup>и</sup> сфокусировать камеру вручную:

- 1. Если <sup>в</sup> окне живого просмотра отображается ползунок **Zoom (Зум)**, нажмите **Zoom (Зум)** <sup>и</sup> выберите **Focus (Фокусировка)**.
- 2. Нажмите **M** <sup>и</sup> установите фокус <sup>с</sup> помощью ползунка.

## Расширенные настройки

### **Преимущества ИК-подсветки при слабом освещении <sup>с</sup> использованием режима ночной съемки**

В дневное время суток для получения цветных изображений используется свет видимого спектра. Камеру можно настроить так, чтобы <sup>с</sup> наступлением темноты она автоматически переключалась <sup>в</sup> режим ночной съемки. В этом режиме камера помимо видимой части спектра использует излучения ближнего ИК-диапазона для получения черно-белых изображений. За счет использования большего количества света изображения получаются более яркими <sup>и</sup> более детализированными.

- 1. Перейдите <sup>к</sup> пункту **Settings <sup>&</sup>gt; Image <sup>&</sup>gt; Day and night (Настройки <sup>&</sup>gt; Изображение <sup>&</sup>gt; Дневной <sup>и</sup> ночной режимы)** <sup>и</sup> убедитесь, что для параметра **IR-cut filter (ИК-фильтр)** установлено значение **Auto (Автоматически)**.
- 2. Чтобы определить уровень освещенности, при котором камера будет переключаться <sup>в</sup> ночной режим, переместите ползунок **Threshold (Порог)** <sup>в</sup> направлении **Bright (Светло)** или **Dark (Темно)**.
- 3. Для использования встроенной ИК-подсветки камеры <sup>в</sup> режиме ночной съемки активируйте параметры **Allow IR illumination (Разрешить ИК-подсветку)** <sup>и</sup> **Synchronize IR illumination (Синхронизировать ИК-подсветку)**.

#### Примечание.

Если настроено переключение на ночной режим <sup>в</sup> более светлое время суток, изображение будет оставаться четким, так как будет содержать меньше помех из-за низкой освещенности. При переключении <sup>в</sup> более темное время суток изображение будет дольше оставаться цветным, но будет более размытым из-за шума, обусловленного низким освещением.

### **Снижение уровня шума при слабой освещенности**

Чтобы уменьшить уровень шума при слабой освещенности, можно отрегулировать один или несколько следующих параметров:

- Настройте оптимальное соотношение между уровнем шума <sup>и</sup> размытием движения. Перейдите <sup>к</sup> пункту **Settings <sup>&</sup>gt; Image <sup>&</sup>gt; Exposure (Настройки <sup>&</sup>gt; Изображение <sup>&</sup>gt; Экспозиция)** <sup>и</sup> переместите ползунок **Blur-noise trade-off (Оптимум между размытием <sup>и</sup> шумом)** <sup>в</sup> положение **Low noise (Низкий уровень шума)**.
- Выберите автоматический режим экспозиции.

#### Примечание.

При большом максимальном времени выдержки изображение движущихся объектов может размываться.

- Задайте как можно большее значение максимального времени выдержки, чтобы уменьшить скорость затвора.
- Уменьшите четкость изображения.

#### Примечание.

При уменьшении максимального коэффициента усиления изображение может стать более темным.

- Задайте более низкое значение максимального коэффициента усиления.
- Откройте диафрагму.

### **Достижение максимальной детальности изображения**

#### Важно!

При получении максимально детализированного изображения может увеличиться битрейт видеопотока, <sup>в</sup> результате чего, возможно, потребуется уменьшить частоту кадров.

- •Задайте как можно меньшую степень сжатия.
- •Выберите потоковую передачу видео <sup>в</sup> формате MJPEG.
- •Выключите технологию Zipstream.

### Расширенные настройки

### Съемка сцен с сильной фоновой засветкой

Динамический диапазон характеризует разницу между уровнями освещенности в пределах кадра. Иногда разница в освещенности самых темных и самых светлых областей изображения может быть весьма значительной. В результате получается картинка, на которой видны или только темные, или только ярко освещенные участки. Функция WDR (широкий динамический диапазон) обеспечивает видимость как затемненных, так и ярко освещенных областей на изображении.

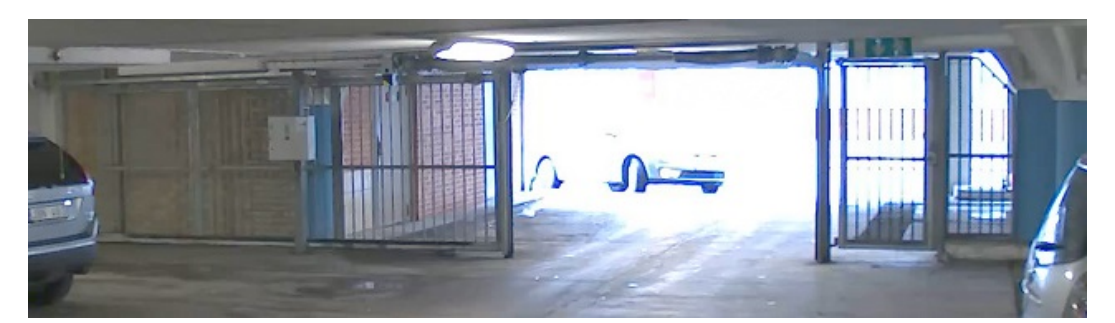

Изображение без WDR.

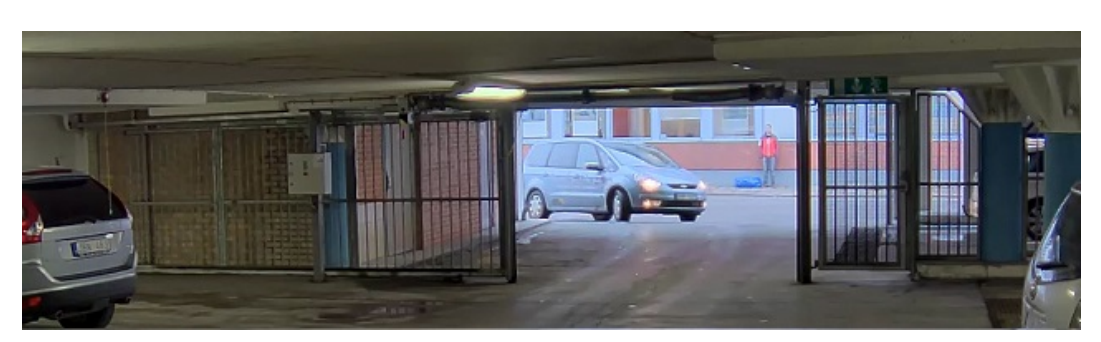

Изображение с WDR.

### Примечание.

- Функция WDR может приводить к возникновению артефактов на изображении.
- Функция WDR может быть доступна не для всех режимов съемки.
- 1. Перейдите к пункту Settings > Image > Wide dynamic range (Настройки > Изображение > Широкий динамический диапазон).
- 2. Включите режим WDR.
- 3. Если проблемы продолжают возникать, перейдите в раздел Exposure (Экспозиция) и отрегулируйте параметр Exposure zone (Участок экспонирования) для необходимой области.

Дополнительную информацию о функции WDR и ее применении см. на странице axis.com/web-articles/wdr.

### Стабилизация «дрожащего» изображения с помощью функции электронной стабилизации изображения (EIS)

Если устройство установлено в таком месте, где оно подвержено тряске и вибрации, например, из-за ветра или проезжающих мимо машин, можно использовать функцию электронной стабилизации изображения (EIS). Включение функции EIS позволяет получить более сглаженное, более стабильное, неразмытое изображение.

Кроме того, EIS способствует уменьшению размера сжатого изображения и снижает битрейт видеопотока.

#### Примечание.

При включенной функции EIS изображение слегка обрезается, так что максимальное разрешение уменьшается.

### Расширенные настройки

- 1. Перейдите <sup>к</sup> пункту **Settings <sup>&</sup>gt; Image <sup>&</sup>gt; Image correction (Настройки <sup>&</sup>gt; Изображение <sup>&</sup>gt; Коррекция изображения)**.
- 2. Включите функцию EIS.

#### **Коррекция бочкообразных искажений**

Бочкообразное искажение (или «бочка») — это искривление прямых линий по краям кадра. Чем ближе <sup>к</sup> краю расположены линии, тем больше они выгнуты. Бочкообразное искажение изображения часто возникает при съемке широкоугольным объективом. Функция коррекции бочкообразных искажений позволяет устранить данный вид искажений.

#### Примечание.

Коррекция бочкообразных искажений, однако, влияет на разрешение изображения <sup>и</sup> угол обзора.

- 1. Перейдите <sup>к</sup> пункту **Settings <sup>&</sup>gt; Image <sup>&</sup>gt; Image correction (Настройки <sup>&</sup>gt; Изображение <sup>&</sup>gt; Коррекция изображения)**.
- 2. Включите параметр **Barrel distortion correction (BDC) (Коррекция бочкообразных искажений (BDC))**.
- 3. Чтобы улучшить изображение, используйте ползунок.

#### **Наблюдение за длинными <sup>и</sup> узкими зонами**

При наблюдении за протяженной <sup>и</sup> узкой зоной, например на лестнице, <sup>в</sup> коридоре, на дороге или <sup>в</sup> туннеле, используйте коридорный формат, чтобы более эффективно использовать все поле зрения камеры.

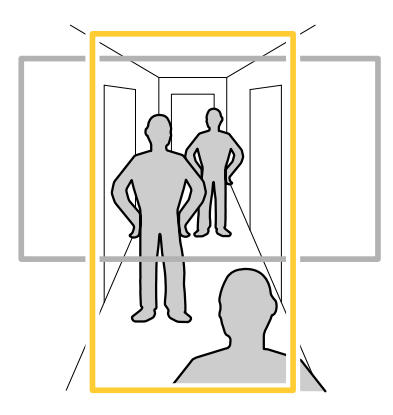

1. В зависимости от устройства поверните камеру или 3-осный объектив камеры на 90° или 270°.

#### Примечание.

Направляйте ИК-светодиоды <sup>в</sup> направлении от стен <sup>и</sup> погодозащитных козырьков.

- 2. Если устройство не поворачивает изображение автоматически, выполните вход на веб-странице <sup>и</sup> перейдите <sup>к</sup> пункту **Settings (Настройки)** <sup>&</sup>gt; **System (Система)** <sup>&</sup>gt; **Orientation (Ориентация)**.
- 3. Нажмите значок  $\boxed{f}$  -
- 4. Поверните представление на 90° или 270°.

Дополнительные сведения можно найти на странице *[axis.com/axis-corridor-format](https://www.axis.com/axis-corridor-format)*.

### **Проверка разрешения <sup>в</sup> пикселях**

Чтобы убедиться, что определенная часть изображения содержит достаточное количество пикселей, например, для распознавания автомобильных номеров, можно воспользоваться счетчиком пикселей.

### Расширенные настройки

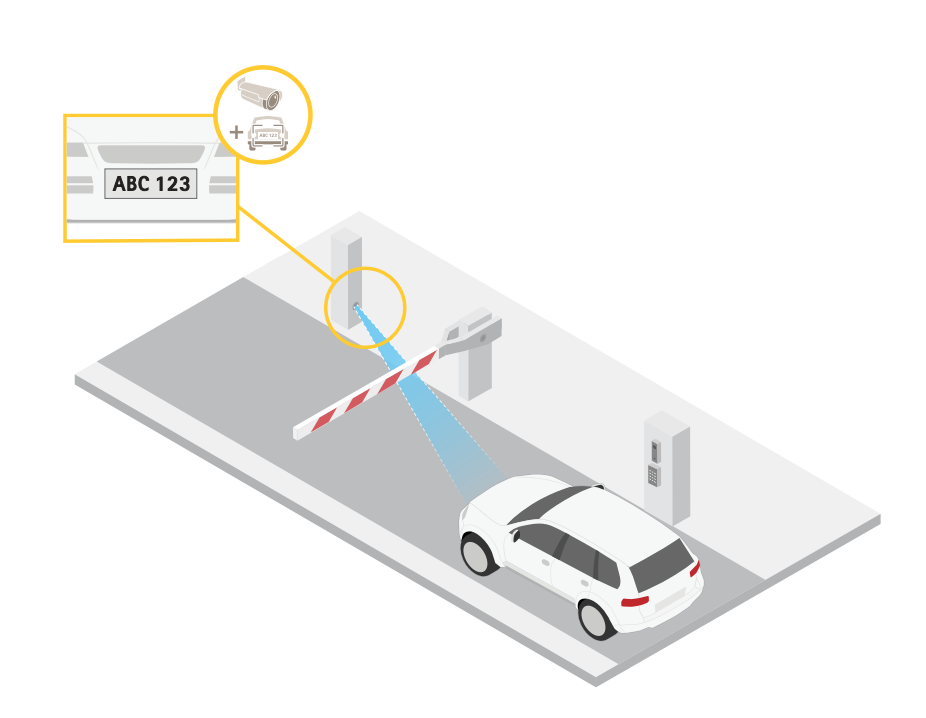

- 1. Перейдите к пункту Settings > System > Orientation (Настройки > Система > Ориентация).
- $\mathbb{P}$ 2. Нажмите значок
- 3. В окне живого просмотра камеры отрегулируйте размер и положение прямоугольника вокруг представляющей интерес области: например, там, где ожидается появление номерных знаков.

Рядом с каждой из сторон прямоугольника (Х и Ү) будет отображаться соответствующее количество пикселей, и вы сможете оценить, достаточно ли этого количества.

### Оптимизация изображения для наблюдения за дорожным движением

Чтобы добиться оптимального качества изображения для наблюдения за дорожным движением, используйте приложение AXIS Traffic Wizard и профиль сцены Traffic overview («Обзор трафика»).

- 1. Перейдите к пункту Settings > Apps (Настройки > Приложения) > AXIS Traffic Wizard.
- 2. Запустите приложение, если оно еще не запущено.
- 3. Чтобы настроить приложение, нажмите кнопку Open (Открыть).
- 4. Выберите единицы измерения (метрической или британской системы измерений).
- 5. Задайте значения параметров Road distance (Расстояние до дороги), Camera height (Высота камеры), Vehicle distance (Расстояние до транспортного средства) и Мах speed (Макс. скорость).
- 6. Чтобы видеть объекты как в темных, так и в ярко освещенных местах, включите функцию WDR (широкий динамический диапазон).
- 7. Задайте уровень усиления при слабом освещении в зависимости от условий освещенности.
- 8. Если имеется внешняя ИК-подсветка, установите флажок Supplemental IR illumination (Дополнительная ИК-подсветка).
- 9. Нажмите кнопку Save (Сохранить).

### <span id="page-15-0"></span>Расширенные настройки

- 10. Перейдите <sup>к</sup> пункту **System (Система)** <sup>&</sup>gt; **Orientation (Ориентация)**.
- 11. Выберите **Traffic overview (Обзор трафика)** <sup>в</sup> разделе **Scene profile (Профиль сцены)**.
- 12. Нажмите кнопку **Done (Готово)**.

### **Маски для закрытых зон**

Маска закрытой зоны — это определяемая пользователем часть области наблюдения, <sup>в</sup> пределах которой изображение скрывается (маскируется). Маски закрытых зон накладываются на видеопоток <sup>и</sup> отображаются <sup>в</sup> виде участков со сплошной цветной заливкой или мозаичным узором.

Маска закрытой зоны привязывается <sup>к</sup> координатам панорамирования, наклона <sup>и</sup> зума, поэтому, куда бы ни была направлена камера, маска закрытой зоны всегда закрывает одно <sup>и</sup> то же место или один <sup>и</sup> тот же объект.

Маска закрытой зоны отображается на всех моментальных снимках, видеозаписях <sup>и</sup> на живом видео.

Для отключения масок закрытых зон можно использовать прикладной программный интерфейс (API) VAPIX®.

#### Важно!

Использование нескольких масок закрытых зон может отрицательно повлиять на производительность устройства.

### **Скрытие частей изображения <sup>с</sup> помощью масок закрытых зон**

Если некоторые части изображения нужно скрыть, можно создать одну или несколько масок закрытых зон.

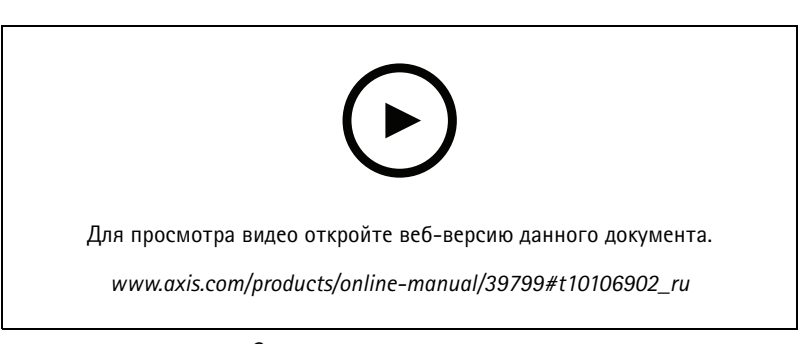

*Создание маски закрытых зон*

- 1. Перейдите <sup>к</sup> пункту **Settings <sup>&</sup>gt; Privacy mask (Настройки <sup>&</sup>gt; Маска закрытой зоны)**.
- 2. Нажмите **New (Создать)**.
- 3. Отрегулируйте размер <sup>и</sup> цвет маски закрытой зоны требуемым образом <sup>и</sup> присвойте ей имя.

## <span id="page-16-0"></span>Расширенные

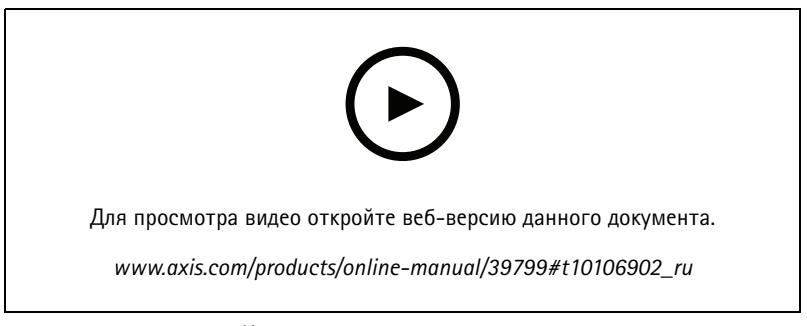

*Изменение внешнего вида маски*

### **Наложения**

Наложения — это изображения или текст, которые добавляются <sup>в</sup> видеопоток <sup>и</sup> отображаются поверх изображения. Они используются для отображения дополнительной информации во время записи (например, метки времени) или при установке <sup>и</sup> настройке устройства. Можно добавить текст или изображение.

### **Наложение изображения на видео**

В видеопоток можно добавить изображение <sup>в</sup> качестве наложения.

- 1. Перейдите <sup>к</sup> пункту **Settings <sup>&</sup>gt; Overlay (Настройки <sup>&</sup>gt; Накладка)**.
- 2. Нажмите **Image list (Список изображений)**.
- 3. Загрузите изображение <sup>и</sup> нажмите **Done (Готово)**.
- 4. Нажмите **Create overlay (Создать наложение)**.
- 5. Выберите **Image (Изображение)** <sup>и</sup> нажмите **Create (Создать)**.
- 6. Выберите изображение <sup>в</sup> раскрывающемся списке.
- 7. Определите положение накладываемого изображения, выбрав **Custom (Настроить)** или одну из предустановок.
- 8. Нажмите **Create (Создать)**.

### **Наложение текста на видео при обнаружении устройством движения**

В этом примере показано, как отобразить текст «Обнаружено движение», когда устройство обнаруживает движение.

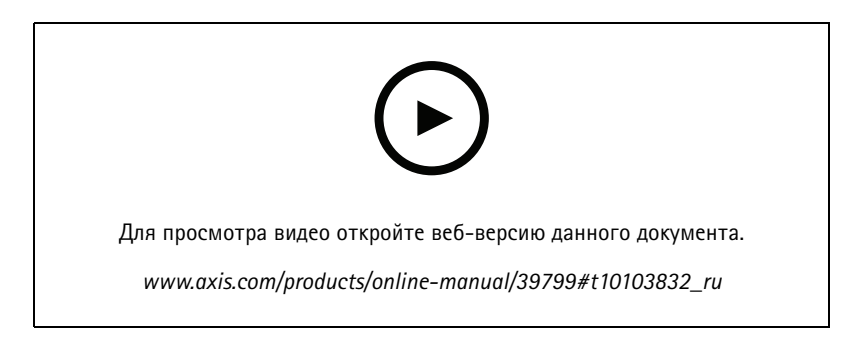

*Отображение наложения текста при обнаружении движения камерой*

### <span id="page-17-0"></span>Расширенные настройки

Убедитесь в том, что работает приложение AXIS Video Motion Detection:

- 1. Перейдите к пункту Settings > Apps (Настройки > Приложения) > AXIS Video Motion Detection.
- 2. Запустите приложение, если оно еще не запущено.
- 3. Убедитесь в том, что приложение настроено так, как вам нужно.

#### Добавьте текст накладки:

- 4. Перейдите к пункту Settings > Overlay (Настройки > Накладка).
- 5. Нажмите Create overlay (Создать накладку).
- 6. Выберите Text (Текст) и нажмите Create (Создать).
- 7. В текстовом поле введите #D.
- 8. Выберите размер и внешний вид текста.
- 9. Определите положение накладываемого текста, выбрав Custom (Настроить) или одну из предустановок.

#### Создайте правило:

- 10. Перейдите к пункту System > Events > Rules (Настройки > События > Правила) и добавьте правило.
- 11. Введите имя правила.
- 12. В списке условий выберите AXIS Motion Detection.
- 13. В списке действий выберите Use overlay text (Использовать наложение текста).
- 14. Выберите зону просмотра.
- 15. Введите «Обнаружено движение».
- 16. Задайте продолжительность.
- 17. Нажмите Save (Сохранить).

#### Примечание.

Если вы обновите текст наложения, он будет автоматически обновлен для всех видеопотоков в динамическом режиме.

## Панорамирование, наклон и зум (РТZ)

### Ограничение перемещения и зума

Если в пределах контролируемой области имеются зоны, в которых не допускается увеличивать масштаб изображения, можно ограничить максимальную величину зума. Например, это может потребоваться при наблюдении за автостоянкой, рядом с которой расположен жилой дом, чтобы защитить права жильцов на конфиденциальность личной жизни. Чтобы ограничить максимальный уровень зума, перейдите к пункту Settings > PTZ > Limits (Настройки > PTZ > Ограничения).

### Guard tours (Маршруты обхода)

В режиме маршрута обхода в течение заданного времени в заданном или случайном порядке отображается видео с разных предустановленных положений. После запуска маршрут обхода охраны будет выполняться до тех пор, пока он не будет остановлен, даже если изображения не просматриваются ни в одном из клиентов (веб-браузеров).

#### Создание маршрута обхода охраны с использованием предустановленных положений

В режиме маршрута обхода в течение заданного времени в заданном или случайном порядке отображается видеопоток с разных предустановленных положений.

### <span id="page-18-0"></span>Расширенные настройки

- 1. Перейдите в меню Settings > PTZ > Guard tours (Настройки > PTZ > Маршруты обхода).
- 2. Нажмите +.
- 3. Чтобы изменить свойства маршрута обхода, нажмите  $\boldsymbol{\mathcal{Q}}$ .
- 4. Введите название маршрута обхода и укажите длительность паузы в минутах между каждым маршрутом.
- 5. Если требуется, чтобы маршрут обхода проходил через предустановленные положения в случайном порядке, включите настройку Случайный порядок.
- 6. Нажмите кнопку Выполнено.
- 7. Нажмите кнопку Добавить, чтобы добавить требуемые предустановленные положения в маршрут обхода охраны.
- 8. Чтобы выйти из режима настройки маршрута обхода, нажмите Done (Готово).
- 9. Чтобы запланировать маршрут обхода охраны, перейдите к пункту System > Events (Система > События).

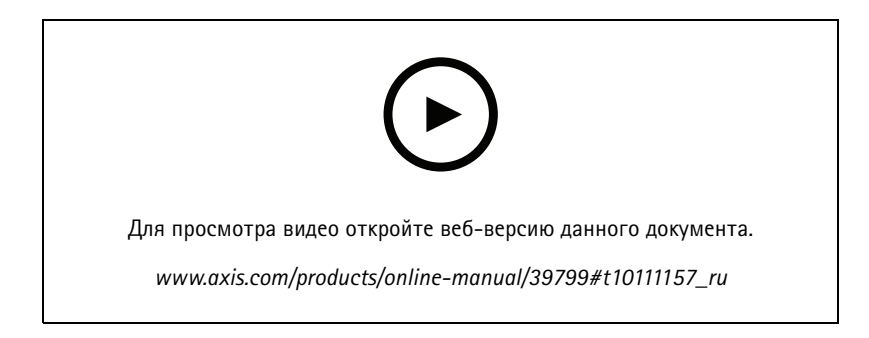

### Потоковая передача и хранение видео

### Контроль битрейта

Регулируя битрейт видеопотока, можно уменьшать занимаемую видеопотоком долю полосы пропускания канала связи.

### Переменный битрейт (VBR)

При переменном битрейте потребление полосы пропускания варьируется в зависимости от интенсивности движения в сцене. Чем интенсивное движение в кадре, тем выше битрейт видеопотока и, соответственно, потребляемая им доля полосы пропускания. При этом гарантируется постоянное качество изображения, но требуется больше места на устройстве хранения.

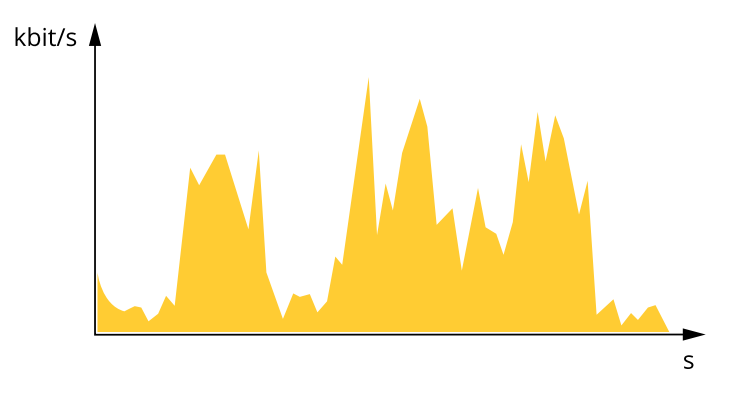

### Расширенные настройки

#### **Максимальный битрейт (MBR)**

В режиме максимального битрейта можно задать требуемое предельное значение битрейта <sup>с</sup> учетом технических возможностей системы. В те моменты, когда текущий битрейт ограничивается на уровне заданного предельного значения, может наблюдаться ухудшение качества изображения или снижение кадровой частоты. Вы можете указать, что приоритетнее: качество изображения или частота кадров. Рекомендуется установить целевой битрейт более высоким, чем ожидаемый битрейт. В этом случае будет некоторый запас для качественной передачи более сложных сцен.

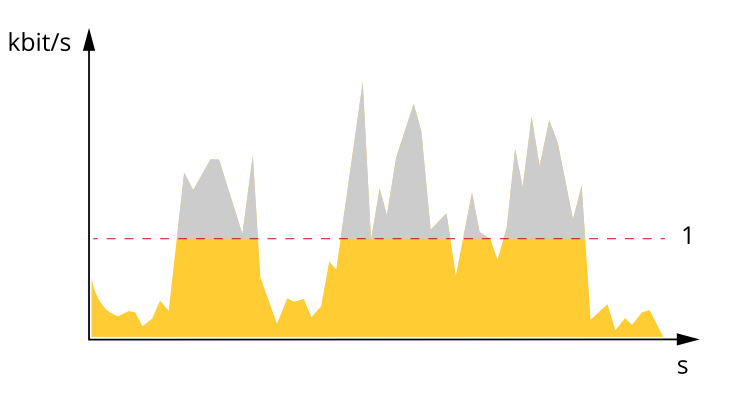

*1 Целевой битрейт*

#### **Усредненный битрейт (ABR)**

В режиме усреднения битрейт автоматически регулируется на протяжении длительного интервала времени. За счет этого можно достичь заданных целевых показателей <sup>и</sup> обеспечить оптимальное качество видео <sup>с</sup> учетом доступной емкости устройства хранения. В сценах <sup>с</sup> интенсивным движением битрейт выше по сравнению со статичными сценами. При использовании усредненного битрейта выше шанс получить изображение высокого качества, когда это необходимо. Когда качество изображения регулируется для достижения заданного целевого битрейта, можно определить общую емкость устройства хранения, необходимую для записи видеопотока <sup>в</sup> течение заданного интервала времени (срока хранения). Задайте параметры усреднения битрейта одним из следующих способов:

- Чтобы рассчитать требуемый объем накопителя, задайте целевой битрейт <sup>и</sup> время хранения.
- • Чтобы рассчитать средний битрейт <sup>с</sup> учетом имеющейся емкости накопителя <sup>и</sup> требуемого времени хранения, воспользуйтесь калькулятором целевого битрейта.

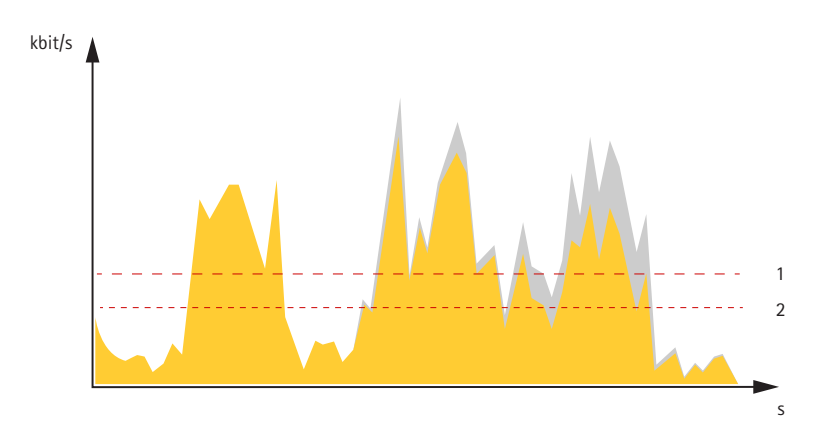

- *1 Целевой битрейт*
- *2 Фактический средний битрейт*

Вы также можете включить максимальный битрейт <sup>и</sup> задать целевой битрейт <sup>в</sup> рамках настройки усредненного битрейта.

### Расширенные настройки

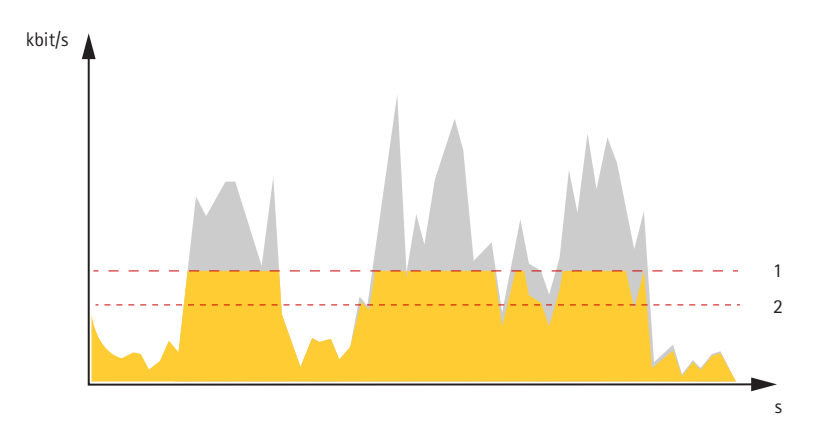

- *1 Целевой битрейт*
- *2 Фактический средний битрейт*

### **Форматы сжатия видео**

Метод сжатия выбирается <sup>в</sup> соответствии <sup>с</sup> требованиями <sup>к</sup> изображению <sup>и</sup> <sup>с</sup> учетом свойств сети. Доступные варианты:

### **Motion JPEG**

### Примечание.

Чтобы обеспечить поддержку аудиокодека Opus, поток Motion JPEG всегда передается по протоколу RTP.

Motion JPEG (или MJPEG) — это цифровое видео, состоящее из последовательности отдельных кадров <sup>в</sup> формате JPEG. Эти изображения отображаются <sup>и</sup> обновляются со скоростью, достаточной для создания видеопотока. Чтобы зритель воспринимал этот поток как видео, частота кадров должна быть не менее 16 изображений <sup>в</sup> секунду. Чтобы видео воспринималось как непрерывное, его частота должна составлять <sup>30</sup> (NTSC) или <sup>25</sup> (PAL) кадров <sup>в</sup> секунду.

Поток Motion JPEG использует значительный объем трафика, но обеспечивает отличное качество изображения <sup>и</sup> доступ <sup>к</sup> каждому отдельному кадру потока.

### **H.264 или MPEG-4, часть 10/AVC**

#### Примечание.

H.264 — это лицензированная технология. К камере Axis прилагается одна лицензия на клиент для просмотра видео <sup>в</sup> формате H.264. Установка дополнительных нелицензированных копий клиента запрещена. По вопросам приобретения дополнительных лицензий свяжитесь со своим поставщиком Axis.

H.264 позволяет без снижения качества изображения уменьшить размер файла цифрового видео более чем на 80% по сравнению <sup>с</sup> форматом Motion JPEG <sup>и</sup> на 50% по сравнению со стандартом MPEG-4. Благодаря этому видеофайл будет использовать меньше сетевого трафика <sup>и</sup> занимать меньше места. Кроме того, этот формат позволяет повысить качество видео, не изменяя битрейт.

### **Уменьшение требуемой пропускной способности канала связи <sup>и</sup> требуемой емкости системы хранения**

#### Важно!

При уменьшении битрейта видеопотока изображение может стать менее детальным.

- 1. Откройте окно живого просмотра <sup>и</sup> выберите **H.264**.
- 2. Перейдите <sup>к</sup> пункту **Settings <sup>&</sup>gt; Stream (Параметры <sup>&</sup>gt; Поток)**.
- 3. Выполните одно или несколько из указанных ниже действий:
	- Включите динамическое регулирование GOP <sup>и</sup> задайте большое значение длины GOP.

### Расширенные настройки

- Увеличьте степень сжатия
- Включите динамическое регулирование кадровой частоты.

### Настройка сетевого хранилища данных

Для хранения записей в сети необходимо настроить сетевой накопитель данных.

- 1. Перейдите к пункту Settings > System (Настройки > Система) > Storage (Хранилище).
- 2. Нажмите кнопку Setup (Настройка) в разделе Network storage (Сетевой накопитель).
- 3. Введите IP-адрес сервера, содержащего устройство хранения.
- 4. Введите имя сетевой папки на этом сервере.
- 5. Переместите переключатель, если сетевая папка требует авторизации, и введите имя пользователя и пароль.
- 6. Нажмите кнопку Connect (Подключить).

### Добавление звука к видеозаписи

Включите звук:

- 1. Перейдите к пункту Settings > Audio (Настройки > Звук) и включите параметр Allow audio (Разрешить звук).
- 2. Перейдите к пункту Input > Туре (Вход > Тип) и выберите источник звука.

Отредактируйте профиль потока, используемый для видеозаписи:

- 3. Перейдите а раздел Settings > Stream (Настройки > Поток) и нажмите Stream profiles (Профили потока).
- 4. Выберите профиль потока и нажмите Audio (Звук).
- 5. Установите флажок и выберите Include (Включить).
- 6. Нажмите Save (Сохранить).
- 7. Нажмите Close (Закрыть).

#### Как параметры изображения, видеопотока и профиля видеопотока связаны друг с другом?

Вкладка Image (Изображение) содержит параметры камеры, которые влияют на все видеопотоки, получаемые от устройства. Если вы что-нибудь измените на этой вкладке, это немедленно повлияет на все видеопотоки и записи.

Вкладка Stream (Поток) содержит параметры для видеопотоков. Здесь настраиваются параметры видеопотока от устройства. Такие параметры, как разрешение или кадровая частота, здесь не задаются. Если вы измените параметры на вкладке Stream (Поток), это не повлияет на текущие потоки. Новые параметры будут применены при запуске нового потока.

Параметры Stream profiles (Профили потока) переопределяют параметры на вкладке Stream (Поток). Если вы запрашиваете поток с определенным профилем потока, для этого потока используются параметры, заданные в этом профиле. Если вы запрашиваете видеопоток, не указывая профиль потока, или указываете несуществующий профиль видеопотока, для потока используются параметры, заданные на вкладке Stream (Поток).

### Запись и просмотр видео

Для записи видео сначала необходимо настроить сетевое хранилище данных (см. Настройка сетевого хранилища данных на стр. 22) или установить карту SD.

#### Запись видео

1. Перейдите в меню живого просмотра.

### <span id="page-22-0"></span>Расширенные настройки

2. Чтобы начать запись, нажмите Record (Запись). Чтобы остановить запись, нажмите еще раз.

#### Просмотр видео

- 1. Нажмите Storage > Go to recordings (Хранение > Перейти к записям).
- 2. Выберите запись в списке, и автоматически начнется ее воспроизведение.

### События

### Настройка правил и оповещений

Можно создавать правила, чтобы устройство выполняло то или иное действие при возникновении определенных событий. Каждое правило состоит из условий и действий. Условия можно использовать для запуска действий. Например, устройство может начать запись или отправить уведомление по электронной почте при обнаружении движения или может отображать наложенный текст, когда устройство выполняет запись.

### Запуск действия

- 1. Чтобы настроить правило, перейдите к пункту Settings > System > Events (Настройки > Система > События). Правило определяет, в какой момент устройство будет выполнять определенные действия. Правило можно настроить для выполнения действия по расписанию, повторяющегося выполнения или однократного выполнения действия, например, при обнаружении движения.
- 2. С помощью параметра Condition (Условие) выберите условие, которое должно выполняться для запуска действия. Если для одного правила задано несколько условий, действие запускается, только если соблюдаются все эти условия.
- 3. С помощью параметра Action (Действие) выберите действие, которое должно выполнить устройство при соблюдении условий.

#### Примечание.

Если в активное правило вносятся изменения, оно должно быть перезапущено, чтобы изменения вступили в силу.

### Примечание.

Если вы измените определение профиля потока, используемого в правиле, потребуется перезапустить все правила, в которых используется этот профиль потока.

#### Запись видео при обнаружении камерой движения

В этом примере поясняется, как настроить камеру так, чтобы она начинала запись на карту SD при обнаружении движения, захватив 5-секундный интервал, предшествующий моменту обнаружения движения, и прекращала запись через минуту.

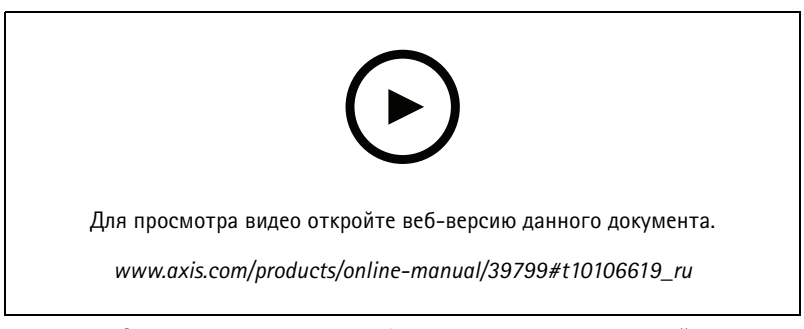

Запись видеопотока при обнаружении движения камерой

Убедитесь в том, что работает приложение AXIS Video Motion Detection:

### Расширенные настройки

- 1. Перейдите к пункту Settings > Apps (Настройки > Приложения) > AXIS Video Motion Detection.
- 2. Запустите приложение, если оно еще не запущено.
- 3. Убедитесь в том, что приложение настроено так, как вам нужно. Если вам нужна помощь, ознакомьтесь с руководством пользователя AXIS Video Motion Detection 4.

#### Создайте правило:

- 1. Перейдите к пункту Settings > System > Events (Настройки > Система > События) и добавьте правило.
- 2. Введите имя правила.
- 3. В списке условий в разделе Application (Приложение) выберите AXIS Video Motion Detection (VMD).
- 4. В списке действий в разделе Recordings (Записи) выберите Record video while the rule is active (Записывать видео, пока правило активно).
- 5. Выберите существующий профиль потока или создайте новый.
- 6. Задайте время, предшествующее наступлению условия, равным 5 с.
- 7. Задайте время после наступления условия равным 60 с.
- 8. В списке вариантов устройств хранения выберите SD card (Карта SD).
- 9. Нажмите Save (Сохранить).

#### Запись видео, когда пассивный ИК-детектор улавливает движение

В этом примере показано, как подключить пассивный ИК-детектор Axis к камере и настроить камеру так, чтобы она начинала запись при обнаружении движения детектором.

#### Требуемое оборудование

- 3-жильный кабель (заземление, питание, ввод-вывод)
- Пассивный ИК-детектор Axis

### ПРИМЕЧАНИЕ.

Прежде чем подключать провода, отключите камеру от электропитания. Включите электропитание после завершения всех подключений.

### Подсоедините провода к разъему ввода-вывода камеры

#### Примечание.

Информацию о разъеме ввода-вывода см. в разделе Разъемы на стр. 33.

- 1. Подсоедините провод заземления к контакту 1 (земля/-).
- 2. Подсоедините провод питания к контакту 2 (выход 12 В пост. тока).
- 3. Подсоедините провод ввода-вывода к контакту 3 (входной порт ввода-вывода).

### Подсоедините провода к разъему ввода-вывода пассивного ИК-детектора

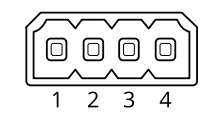

1. Подсоедините другой конец провода заземления к контакту 1 (земля/-).

### Расширенные настройки

- 2. Подсоедините другой конец провода питания <sup>к</sup> контакту <sup>2</sup> (вход питания пост. тока/+).
- 3. Подсоедините другой конец провода ввода-вывода <sup>к</sup> контакту <sup>3</sup> (выходной порт ввода-вывода).

**Настройте порт ввода-вывода на веб-странице камеры**

- 1. Перейдите <sup>в</sup> меню **Settings <sup>&</sup>gt; System (Настройки <sup>&</sup>gt; Система)** <sup>&</sup>gt; **I/O ports (Порты ввода-вывода)**.
- 2. Выберите **Input (Вход)** <sup>в</sup> раскрывающемся списке **Port <sup>1</sup> (Порт 1)**.
- 3. Присвойте входному модулю описательное имя.
- 4. Чтобы пассивный ИК-детектор отправлял сигнал на камеру при обнаружении движения, выберите пункт **Closed circuit (Замкнутая цепь)** <sup>в</sup> раскрывающемся списке.

Чтобы на камере запускалась запись видео при получении сигнала от пассивного ИК-детектора, необходимо создать правило на веб-странице камеры.

### **Автоматическое увеличение изображения определенной области при использовании функции Gatekeeper**

В этом примере объясняется, как сделать так, чтобы при использовании функции Gatekeeper камера автоматически приближала изображение номерного знака автомобиля, въезжающего <sup>в</sup> ворота. Когда автомобиль уезжает, зум камеры возвращается <sup>в</sup> исходное состояние.

Создайте предустановленные положения:

- 1. Перейдите <sup>к</sup> пункту **Settings <sup>&</sup>gt; PTZ <sup>&</sup>gt; Preset positions (Настройки <sup>&</sup>gt; PTZ <sup>&</sup>gt; Предустановленные положения)**.
- 2. Создайте исходное положение, <sup>в</sup> котором на изображении виден въезд <sup>в</sup> ворота.
- 3. Создайте предустановленное положение <sup>с</sup> увеличенным зумом <sup>с</sup> таким расчетом, чтобы на изображении была видна область, <sup>в</sup> которой предположительно будет находиться номерной знак.

Создайте профиль детектора движения:

- 1. Перейдите <sup>к</sup> пункту **Settings <sup>&</sup>gt; Apps (Настройки <sup>&</sup>gt; Приложения)** <sup>и</sup> откройте AXIS Video Motion Detection.
- 2. Создайте профиль, который охватывает въезд <sup>в</sup> ворота, <sup>и</sup> сохраните его.

Создайте правило:

- 1. Перейдите <sup>к</sup> пункту **Settings <sup>&</sup>gt; System <sup>&</sup>gt; Events (Настройки <sup>&</sup>gt; Система <sup>&</sup>gt; События)** <sup>и</sup> добавьте правило.
- 2. Присвойте правилу имя «Gatekeeper».
- 3. В списке условий <sup>в</sup> разделе **Application (Приложение)** выберите профиль детектора движения.
- 4. В списке действий <sup>в</sup> разделе **Preset positions (Предустановленные положения)** выберите **Go to preset position (Перейти <sup>в</sup> предустановленное положение)**.
- 5. С помощью параметра **Video channel (Видеоканал)** выберите видеоканал.
- 6. Выберите **Preset position (Предустановленное положение)**.
- 7. Чтобы камера возвращалась <sup>в</sup> исходное положение не сразу, задайте время ожидания <sup>с</sup> помощью параметра **Home timeout (Время возврата <sup>в</sup> исходное положение)**.
- 8. Нажмите кнопку **Save (Сохранить)**.

### **Запись видео при обнаружении камерой удара**

Камера <sup>с</sup> детектором ударов способна распознавать несанкционированные действия, сопровождаемые вибрацией или ударными воздействиями. При обнаружении вибрации, вызванной воздействием окружающей среды или каким-либо

### <span id="page-25-0"></span>Расширенные настройки

объектом, камера может инициировать какое-либо действие. Чувствительность детектора ударов можно регулировать в диапазоне от 0 до 100. Например, если кто-то в ночное время будет швырять в камеру камни, вам, возможно, захочется просмотреть видеозапись этого события.

Включите детектор ударов:

- 1. Перейдите к пункту Settings > System > Detectors (Настройки > Система > Детекторы).
- 2. Включите детектор ударов и задайте уровень его чувствительности к ударам.

Создайте правило:

- 1. Перейдите к пункту Settings > System > Events (Настройки > Система > События) и добавьте правило.
- 2. Введите имя правила.
- 3. В списке условий в разделе Device status (Состояние устройства) выберите Shock detected (Обнаружен удар).
- 4. Нажмите +, чтобы добавить второе условие.
- 5. В списке условий в разделе Scheduled and recurring (Запланированные и повторяющиеся события) выберите Scheduled event (Запланированное событие).
- 6. В списке расписаний выберите After hours (Нерабочее время).
- 7. В списке действий в разделе Recordings (Записи) выберите Record video while the rule is active (Записывать видео, пока правило активно).
- 8. Выберите Camera (Камера).
- 9. Задайте время, предшествующее наступлению условия, равным 5 с.
- 10. Задайте время после наступления условия равным 60 с.
- 11. Выберите место для сохранения записей.
- 12. Нажмите кнопку Save (Сохранить).

### Программные приложения

AXIS Camera Application Platform (ACAP) - это открытая платформа, позволяющая сторонним производителям разрабатывать аналитические и другие приложения для устройств Axis. Информацию о доступных приложениях, возможностях скачивания, периодах пробного использования и лицензиях можно найти по адресу axis.com/applications.

Руководства пользователя приложений Axis можно найти на сайте axis.com.

#### Примечание.

• Некоторые приложения могут работать одновременно, однако не все из них совместимы друг с другом. Некоторые сочетания приложений требуют слишком большой вычислительной мощности или ресурсов памяти для параллельной работы. Перед развертыванием системы убедитесь в том, что ваши приложения совместимы друг с другом.

## Расширенные настройки

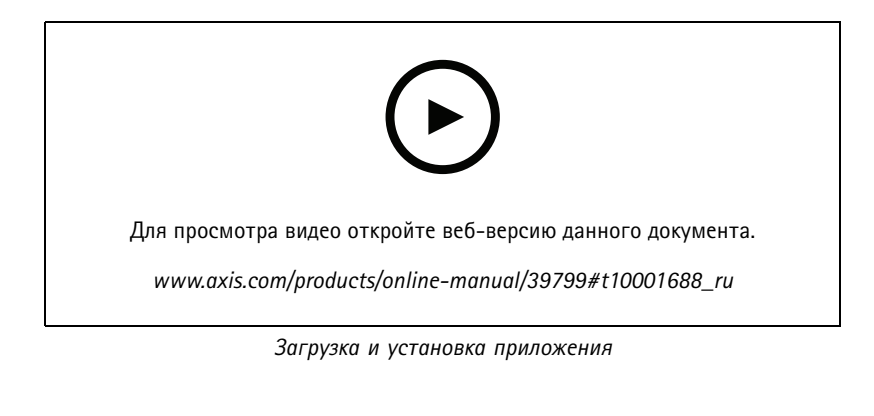

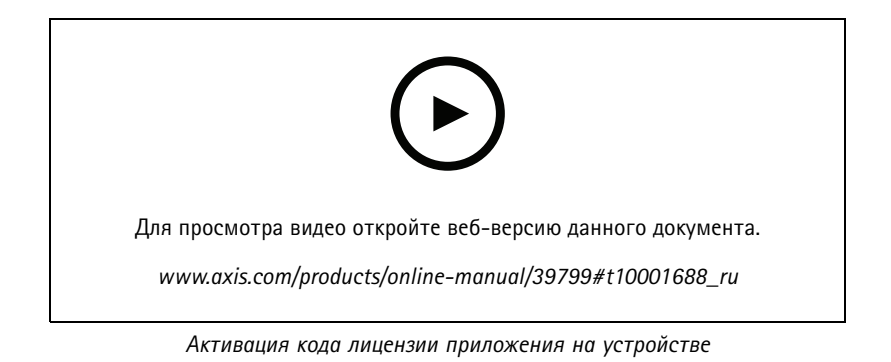

### <span id="page-27-0"></span>Устранение неполадок

### Устранение неполадок

### **Сброс <sup>к</sup> заводским установкам**

### **ВНИМАНИЕ!**

Данное устройство является источником ИК-излучения. Не смотрите на работающую лампу!

### Важно!

Следует <sup>с</sup> осторожностью выполнять сброс <sup>к</sup> заводским установкам. Сброс <sup>к</sup> заводским установкам приведет <sup>к</sup> возврату всех параметров (включая IP-адрес) <sup>к</sup> принимаемым по умолчанию значениям.

Для сброса параметров изделия <sup>к</sup> заводским установкам:

- 1. Отсоедините питание устройства.
- 2. Нажмите <sup>и</sup> удерживайте кнопку управления, одновременно подключив питание. См. *[Общий](#page-4-0) вид устройства на стр. [5](#page-4-0)* .
- 3. Удерживайте кнопку управления <sup>в</sup> нажатом положении <sup>в</sup> течение 15–30 секунд, пока индикатор состояния не начнет мигать желтым цветом.
- 4. Отпустите кнопку управления. Процесс завершен, когда индикатор состояния становится зеленым. Произошел сброс параметров устройства <sup>к</sup> заводским установкам по умолчанию. Если <sup>в</sup> сети нет доступного DHCP-сервера, то IP-адресом по умолчанию будет 192.168.0.90.
- 5. С помощью программных средств установки <sup>и</sup> управления назначьте IP-адрес, задайте пароль <sup>и</sup> получите доступ <sup>к</sup> видеопотоку.

Программные средства установки <sup>и</sup> управления доступны на страницах поддержки по адресу *[axis.com/support](https://www.axis.com/support)*.

Сброс параметров <sup>к</sup> заводским установкам также можно выполнить <sup>с</sup> помощью веб-интерфейса. Выберите последовательно **Settings <sup>&</sup>gt; System <sup>&</sup>gt; Maintenance (Настройки <sup>&</sup>gt; Система <sup>&</sup>gt; Обслуживание)** <sup>и</sup> выберите **Default (По умолчанию)**.

### **Проверка текущей версии встроенного ПО**

Встроенное программное обеспечение определяет функциональность сетевых устройств. При возникновении неполадок <sup>в</sup> первую очередь необходимо проверить текущую версию встроенного ПО. Последняя версия может содержать исправление, устраняющее вашу проблему.

Чтобы проверить текущую версию встроенного ПО:

- 1. Откройте веб-страницу устройства.
- 2. Откройте меню справки  $\bullet$ .
- 3. Нажмите **About (О программе)**.

### **Обновление встроенного ПО**

### Важно!

При обновлении встроенного ПО ранее измененные настройки будут сохранены при условии наличия тех же функций <sup>в</sup> новой версии встроенного ПО, хотя Axis Communications AB этого не гарантирует.

### Важно!

Обеспечьте, чтобы устройство было подключено <sup>к</sup> источнику питания <sup>в</sup> течение всего процесса обновления.

### <span id="page-28-0"></span>Устранение неполадок

#### Примечание.

Если для обновления устройства используется последняя версия встроенного ПО действующей ветви обновлений (Active), на устройстве становятся доступны новые функции. Перед обновлением встроенного ПО всегда читайте инструкции по обновлению и примечания к выпуску. Последнюю версию встроенного ПО и примечания к выпуску можно найти на странице axis.com/support/firmware.

Для обновления нескольких устройств можно использовать AXIS Device Manager. Дополнительные сведения можно найти на странице axis.com/products/axis-device-manager.

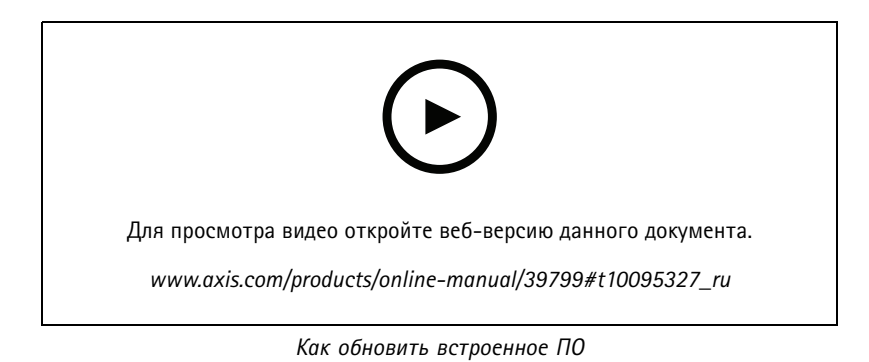

- 1. Файл встроенного ПО можно бесплатно скачать на компьютер со страницы axis.com/support/firmware.
- 2. Войдите на устройство в качестве администратора.
- 3. Перейдите в меню Settings > System > Maintenance (Настройки > Система > Обслуживание). Следуйте инструкциям, отображаемым на странице. По окончании обновления произойдет автоматический перезапуск устройства.

### Технические проблемы, советы и решения

Если вам не удалось найти здесь нужную информацию, перейдите в раздел о поиске и устранении неисправностей на странице axis.com/support.

#### Проблемы при обновлении встроенного ПО

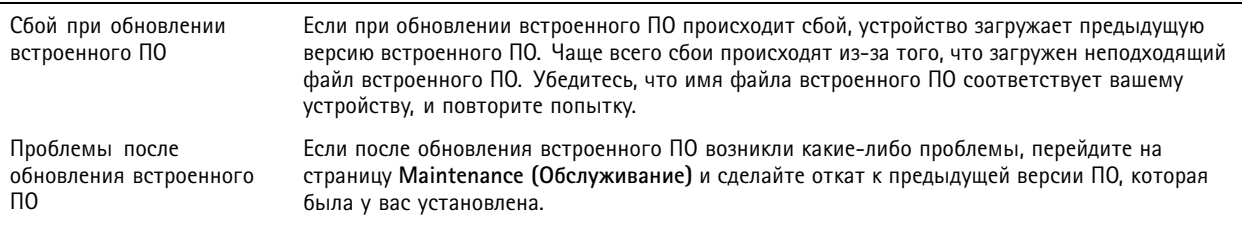

Проблемы с заданием IP-адреса

Устройство расположено в Если тот IP-адрес, который вы собираетесь назначить устройству, и IP-адрес компьютера, используемого для получения доступа к устройству, расположены в разных подсетях, то вы другой подсети не сможете настроить IP-адрес. Свяжитесь с сетевым администратором, чтобы получить соответствующий IP-адрес.

### Устранение неполадок

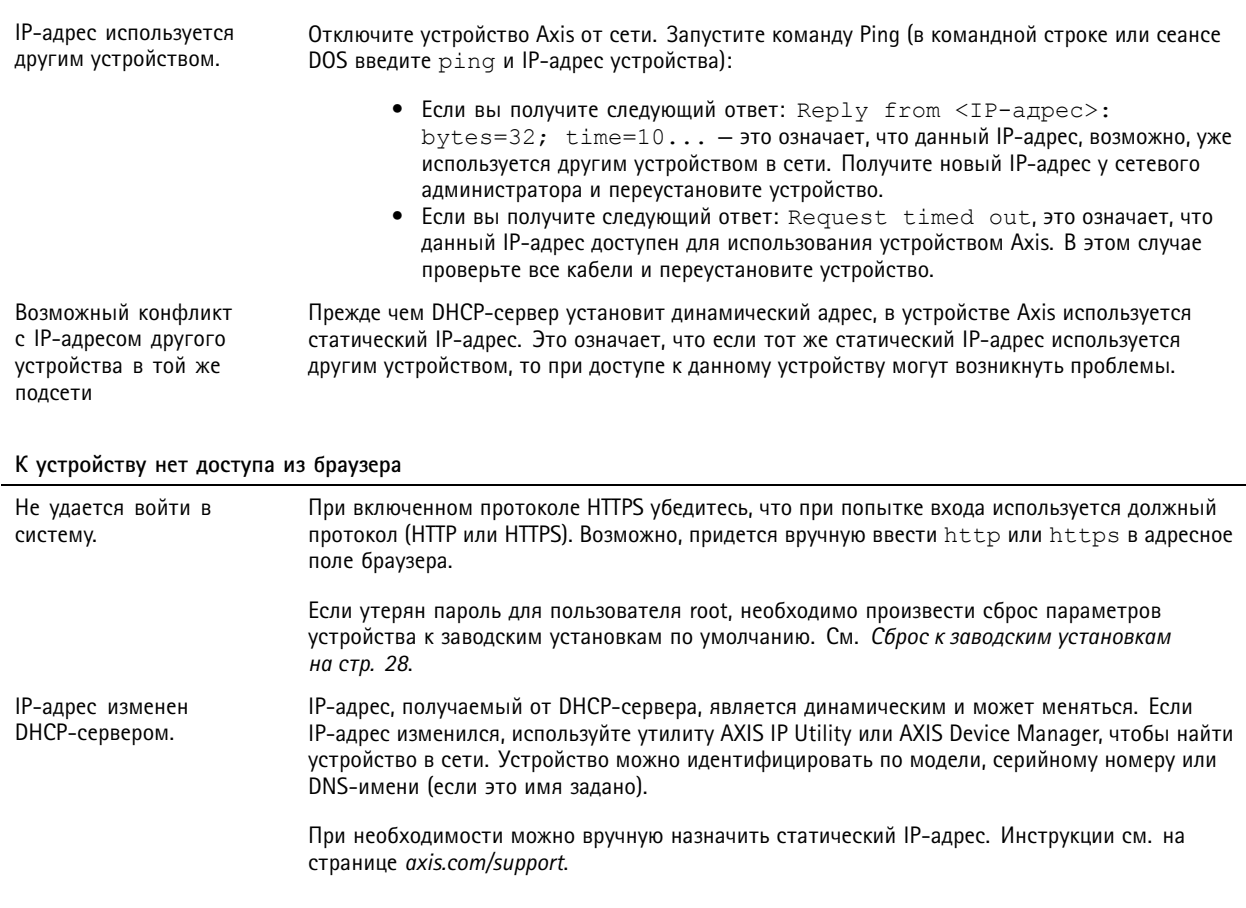

### Устройство доступно локально, но не доступно из внешней сети

Для доступа к устройству из внешней сети рекомендуется использовать одно из следующих программных приложений для Windows®:

- AXIS Companion: бесплатное приложение, которое идеально подходит для небольших систем с базовыми требованиями к охранному видеонаблюдению.
- AXIS Camera Station: бесплатная пробная версия на 30 дней, идеальное решение для систем от небольшого до  $\bullet$ среднего размера.

Для получения инструкций и загрузки перейдите на страницу axis.com/vms.

### Проблемы с видеопотоком

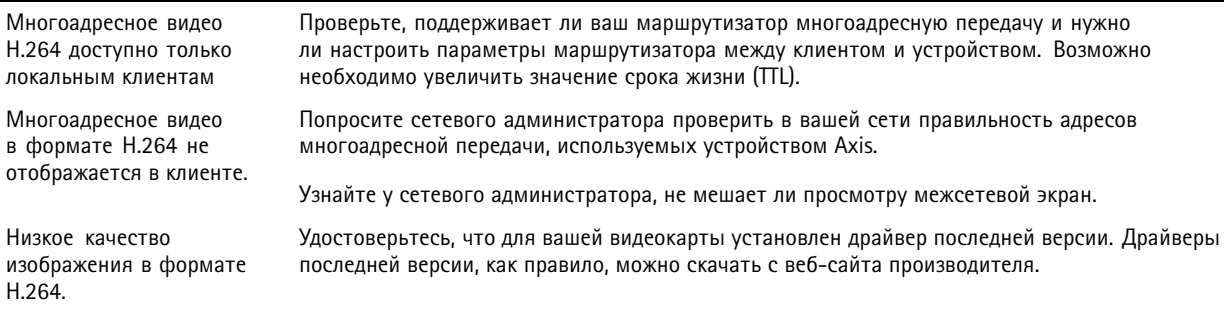

### <span id="page-30-0"></span>Устранение неполадок

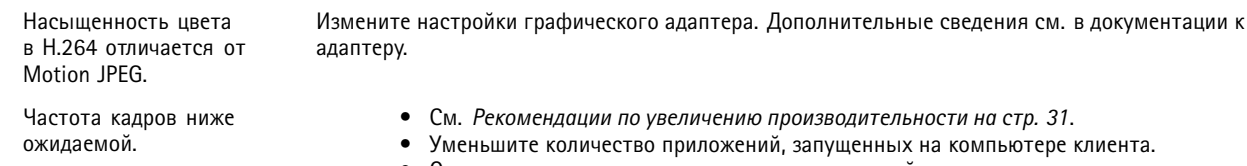

- Ограничьте количество одновременных зрителей.
- Узнайте у сетевого администратора, достаточна ли пропускная способность сети для текущего видеопотока.
- Уменьшите разрешение изображения.

### **Рекомендации по увеличению производительности**

При настройке системы важно учитывать, каким образом различные параметры <sup>и</sup> ситуации отражаются на производительности. Одни факторы воздействуют на объем трафика (битрейт), другие на частоту кадров, третьи на то <sup>и</sup> другое. Если загрузка процессора достигнет максимального уровня, это отразится на частоте кадров.

В первую очередь необходимо учитывать следующие факторы:

- Чем выше разрешение изображения <sup>и</sup> чем ниже уровень сжатия, тем больше данных содержит изображение, что, <sup>в</sup> свою очередь, увеличивает объем сетевого трафика.
- • Поворот изображения <sup>в</sup> графическом интерфейсе пользователя приведет <sup>к</sup> повышению нагрузки на процессор устройства.
- Если <sup>к</sup> устройству обращается большое количество клиентов Motion JPEG или одноадресных клиентов H.264, объем трафика увеличивается.
- • Одновременный просмотр разных потоков (разрешение, сжатие) разными клиентами увеличивает частоту кадров <sup>и</sup> объем трафика.

По возможности используйте идентичные потоки, чтобы поддерживать высокую частоту кадров. Чтобы потоки были идентичными, используйте профили потоков.

- • Одновременная передача видеопотоков <sup>в</sup> формате Motion JPEG <sup>и</sup> H.264 влияет как на частоту кадров, так <sup>и</sup> на объем трафика.
- Большое количество настроек событий увеличивает нагрузку на процессор устройства, что, <sup>в</sup> свою очередь, влияет на частоту кадров.
- • При использовании протокола HTTPS частота кадров может уменьшиться, особенно при передаче потока <sup>в</sup> формате Motion JPEG.
- •Интенсивное использование сети из-за низкого качества инфраструктуры увеличивает объем трафика.
- • Просмотр на низкопроизводительных клиентских компьютерах снижает воспринимаемую производительность <sup>и</sup> частоту кадров.
- • Одновременный запуск нескольких приложений AXIS Camera Application Platform (ACAP) может снизить частоту кадров <sup>и</sup> производительность <sup>в</sup> целом.

## <span id="page-31-0"></span>Характеристики

## Характеристики

### **Индикаторы**

### Примечание.

• Индикатор состояния можно настроить так, чтобы он не горел при нормальной работе. Для настройки перейдите <sup>в</sup> меню **Settings <sup>&</sup>gt; System <sup>&</sup>gt; Plain config (Параметры <sup>&</sup>gt; Система <sup>&</sup>gt; Простая конфигурация)**.

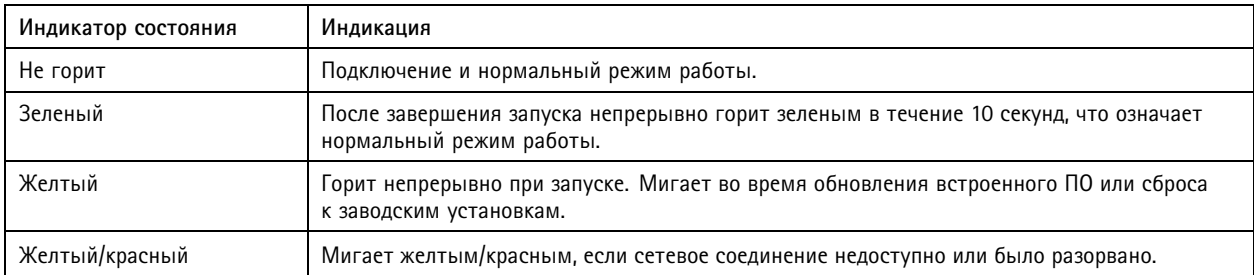

## **Buzzer (Звуковой сигнал)**

### **Зуммерный сигнал для помощника выравнивания уровня горизонта**

Для выравнивания камеры нажмите <sup>и</sup> удерживайте функциональную кнопку не менее 2 секунд.

- Если звуковой сигнал звучит непрерывно, значит камера выровнена.
- Если камера не выровнена, звуковой сигнал звучит <sup>с</sup> паузами.

## **Слот для SD-карты**

### *ПРИМЕЧАНИЕ. ПРИМЕЧАНИЕ.*

- Риск повреждения SD-карты. Чтобы вставить или извлечь SD-карту, не используйте острые инструменты или металлические предметы <sup>и</sup> не прикладывайте слишком больших усилий. Вставляйте <sup>и</sup> вынимайте карту пальцами.
- Риск потери данных <sup>и</sup> повреждения записей. Не вынимайте SD-карту во время работы устройства. Прежде чем извлечь SD-карту, отключите карту на веб-странице устройства.

Данное устройство поддерживает карты памяти microSD/microSDHC/microSDXC.

Рекомендации по выбору карт SD можно найти на сайте *[axis.com](https://www.axis.com)*.

mere<br>XE Логотипы microSD, microSDHC и microSDXC являются товарными знаками компании SD-3C LLC. microSD, microSDHC, microSDXC являются товарными знаками или зарегистрированными товарными знаками компании SD-3C, LLC <sup>в</sup> США и(или) других странах.

### **Кнопки**

### **Кнопка управления**

Кнопка управления служит для выполнения следующих действий.

• Сброс параметров изделия <sup>к</sup> заводским установкам. См. *Сброс <sup>к</sup> заводским [установкам](#page-27-0) на стр. [28](#page-27-0)*.

### <span id="page-32-0"></span>Характеристики

### **Функциональная кнопка**

Функциональная кнопка служит для выполнения следующих действий:

• **Leveling assistant (Помощник выравнивания уровня горизонта)** — эта функция помогает выровнять камеру. Нажмите эту кнопку <sup>и</sup> удерживайте ее примерно 3 секунды, чтобы запустить помощник выравнивания. Для остановки работы помощника нажмите кнопку еще раз. Помощь <sup>в</sup> выравнивании камеры оказывает звуковой сигнал (см. раздел *[Зуммерный](#page-31-0) сигнал для помощника выравнивания уровня горизонта на стр. [32](#page-31-0)*). Если звуковой сигнал звучит непрерывно, значит камера выровнена.

### **Разъемы**

### **Сетевой разъем**

Разъем RJ45 Ethernet <sup>с</sup> поддержкой технологии Power over Ethernet (PoE).

### **IDC-разъем**

Для подсоединения сетевого кабеля, не имеющего разъем RJ45, используйте разъем со смещением изоляции (IDC-разъем).

#### Примечание.

В случае использования IDC-разъема подсоедините соединительный кабель <sup>к</sup> сетевому разъему на камере <sup>и</sup> <sup>к</sup> разъему для соединительного кабеля на основании устройства.

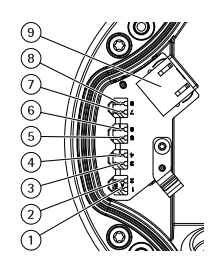

*1–8 IDC-разъемы*

*9 Разъем для соединительного кабеля*

#### **Назначение контактов**

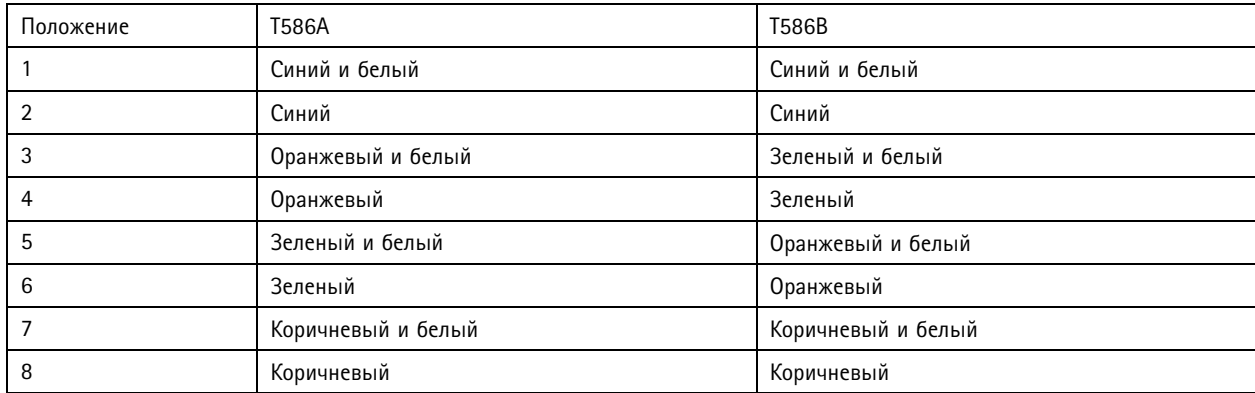

### **Аудиоразъем**

• **Аудиовход** — входной разъем 3,5 мм для монофонического микрофона или монофонического сигнала линейного уровня (используется левый канал стереосигнала).

## Характеристики

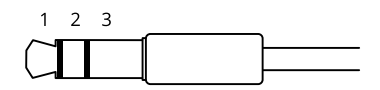

#### **Аудиовход**

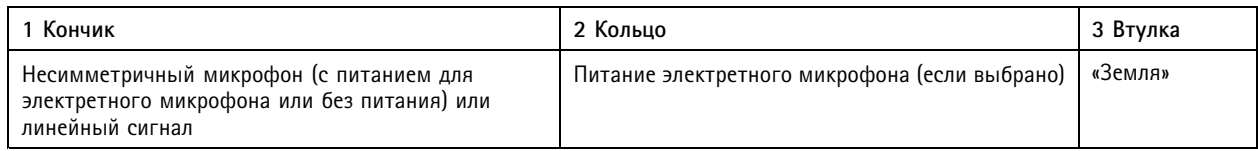

В аудиовходе используется левый канал стереосигнала.

### **Разъем ввода-вывода**

Разъем ввода-вывода используется для подключения внешних устройств, например, детектора движения, устройств оповещения, <sup>а</sup> также устройств, запускаемых определенными событиями. Помимо общей цепи 0 В пост. тока <sup>и</sup> питания (выход пост. тока) разъем ввода-вывода содержит контакты для следующих цепей ввода <sup>и</sup> вывода:

**Цифровой вход -** Для подключения устройств, которые способны размыкать <sup>и</sup> замыкать цепь, например пассивные ИК-датчики, дверные/оконные контакты <sup>и</sup> детекторы разбивания стекла.

**Цифровой выход -** Для подключения внешних устройств, например реле <sup>и</sup> светодиодных индикаторов. Подключенные устройства можно активировать по событию, <sup>с</sup> помощью прикладного программного интерфейса (API) VAPIX® или на веб-странице устройства.

4-контактная клеммная колодка

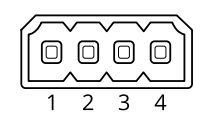

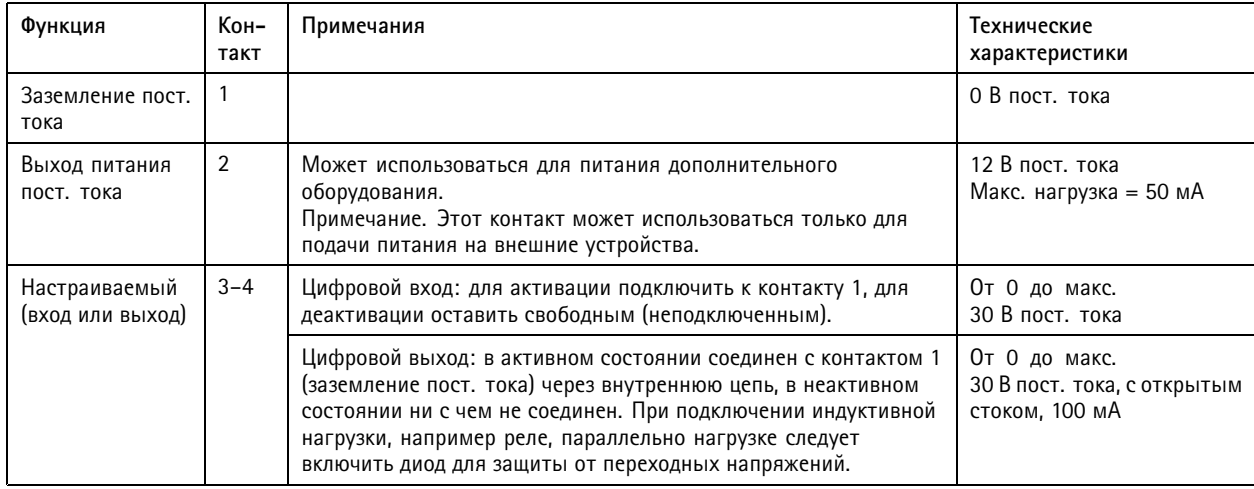

**Пример**

## Характеристики

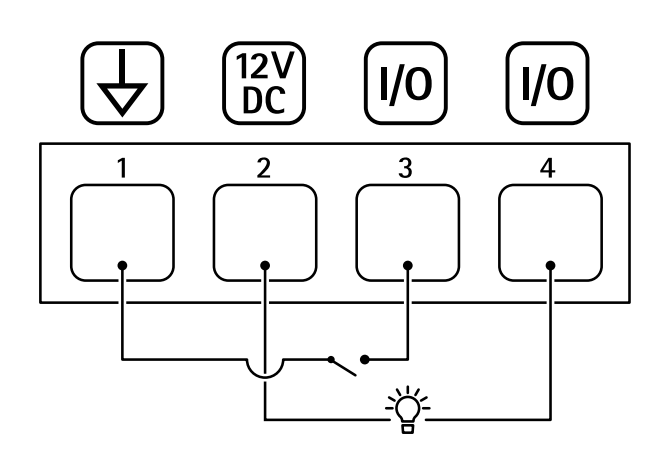

- *1 Заземление пост. тока*
- *2 Выход пост. тока: 12 В, макс. 50 мА*
- *3 Вход-выход настроен как вход*
- *<sup>4</sup> Вход-выход настроен как выход*

### **Разъем питания**

2-контактная клеммная колодка для подвода питания пост. тока. В целях безопасности используйте сверхнизковольтный (SELV) источник питания ограниченной мощности (LPS), <sup>у</sup> которого либо номинальная выходная мощность не превышает 100 Вт, либо номинальный выходной ток не превышает 5 A.

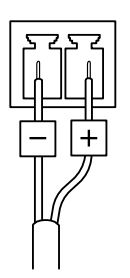

Руководство пользователя в пользователя в пользователя в пользователя в пользователя в пользователя в пользователя AXIS Q17 Series Дата: Апрель 20 2 1 © Axis Communications AB, 2017 - 20 2

1 Артикул T1 0 118679